## FX Rates Screen - Smart import object

- Follow the steps in module 302, section 3 to create a Smart import object on the "FX Rates" Screen.
- In the "MAPPING/RULES" settings of the Smart import object, make sure that the "Data behavior" for the "UTIL – FX Rates" Cube is set to "Merge".

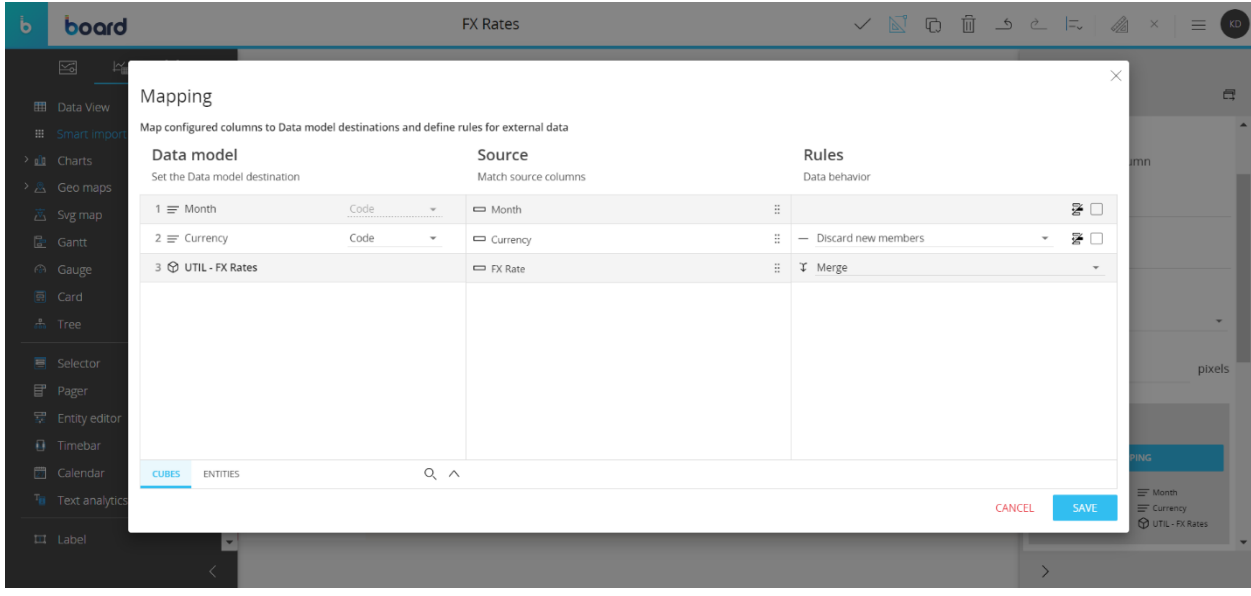

- Save the Screen and upload the "Country to GBP Rates" Excel file (provided in module 302) through the Smart import object. *(if you have already uploaded the file, please make sure to upload it again.)*

## ONE TIME - ACT - Units and Sales Data reader

- In "MAPPING", ensure that the "Mode" on "Salesperson" is set to "ADD NEW ITEMS".

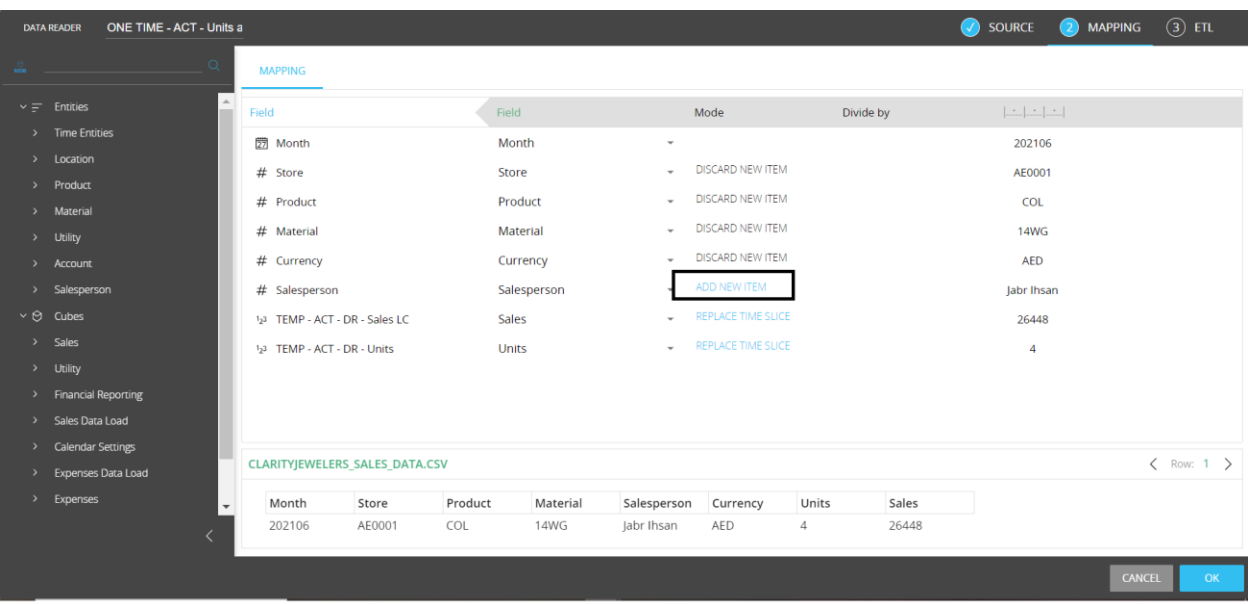

## MANUAL- ONE TIME- Load Sales and Expenses Data Model Procedure

- Navigate to the Data Model Procedure and create one new temporary Cube named "TEMP - Month, Store, Product, Material, Currency, Salesperson". Set the "Data Type" to "Double" and structure it by" Month, Material, Currency, Store, Salesperson, Product".

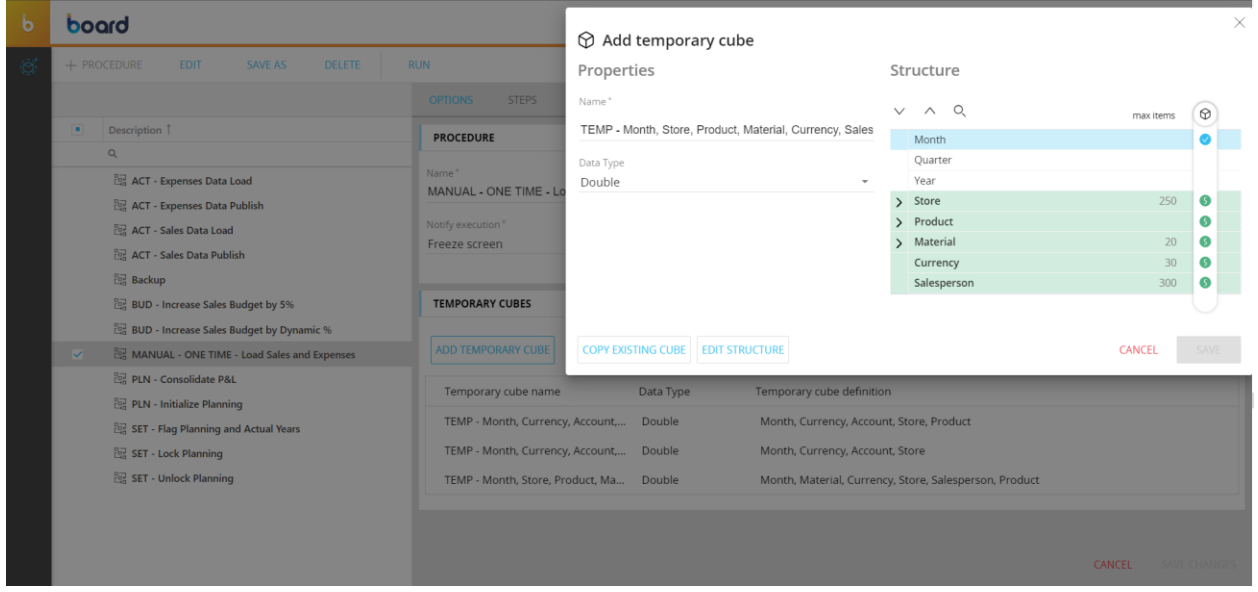

- Edit the Procedure and modify step 12, by replacing the Cube in data block "c" with the "TEMP - Month, Store, Product, Material, Currency, Salesperson" temporary Cube that you just created.

Set the "Target" to "c: TEMP - Month, Store, Product, Material, Currency, Salesperson". Remove any selections on Entities in the "CALCULATION DOMAIN".

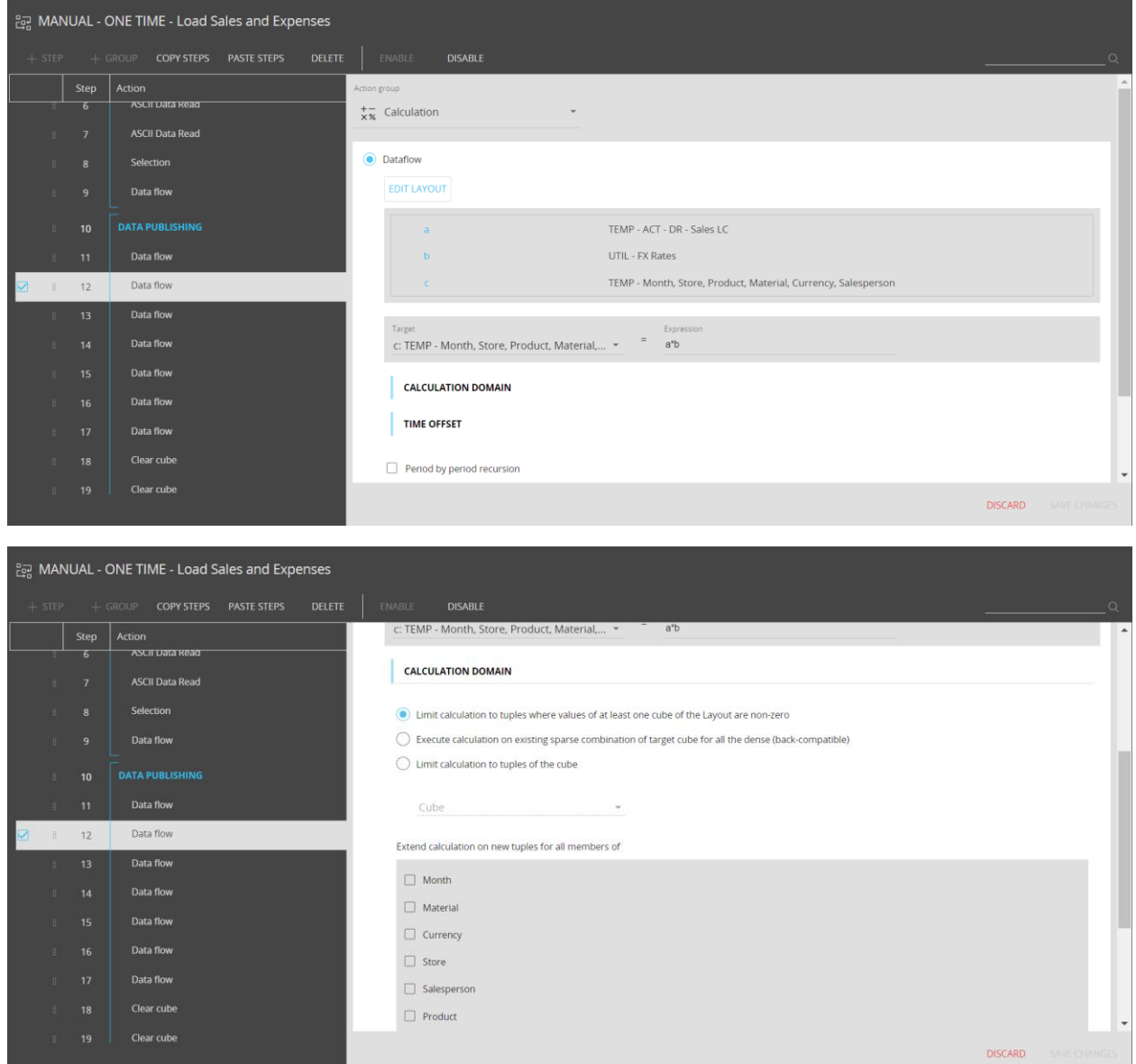

- Add a "Calculation: Dataflow" step after step 12. In "CONFIGURE LAYOUT", set data block "a" to "TEMP - Month, Store, Product, Material, Currency, Salesperson" temporary Cube, and use the "ACT - DF - Sales GBP" Cube as data block "b". Set the "Target" to "b: ACT - DF - Sales GBP" and set the "Expression" to "a".

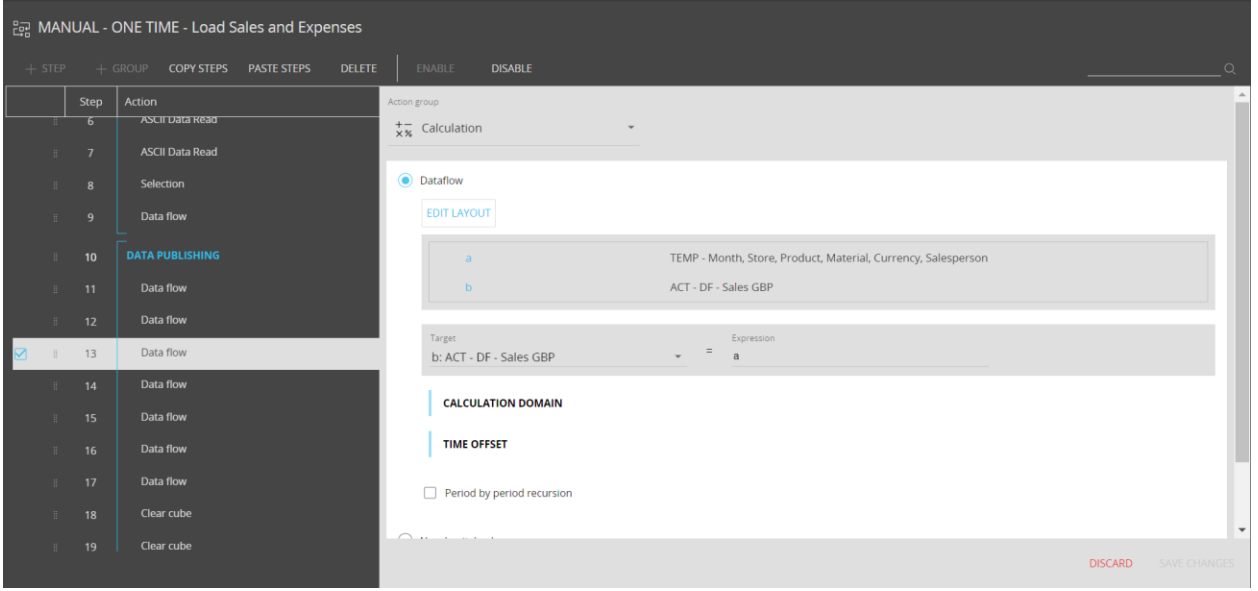

- Modify step 16 by replacing the Cube in data block "c" with the "TEMP - Month, Currency, Account, Store" temporary Cube. Set the "Target" to "c: TEMP - Month, Currency, Account, Store". Remove any selections on Entities in the "CALCULATION DOMAIN".

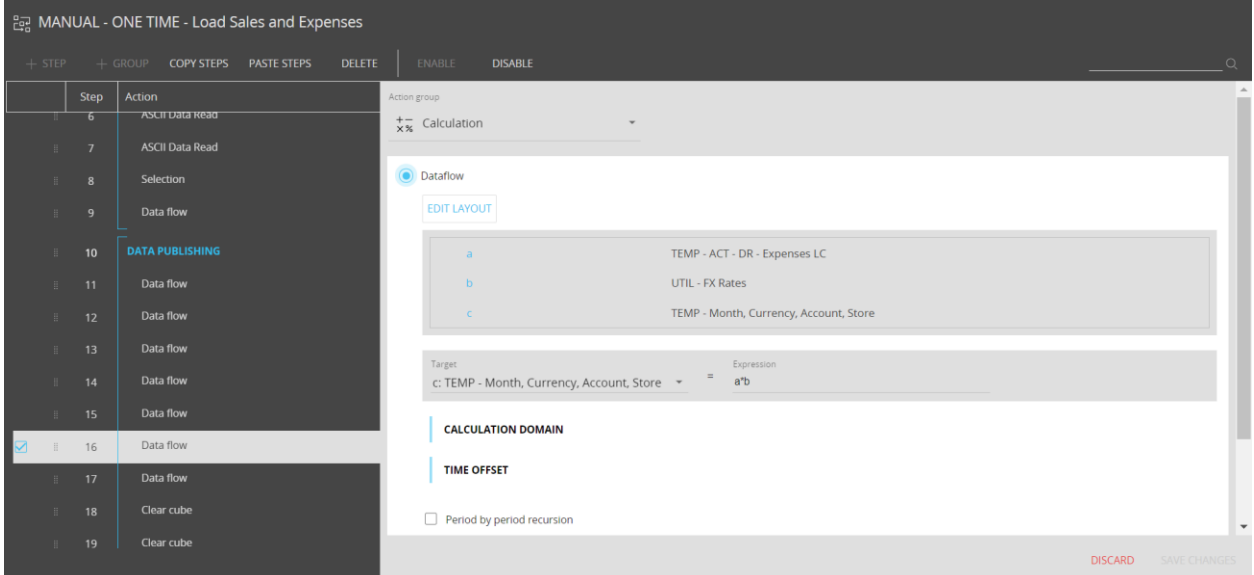

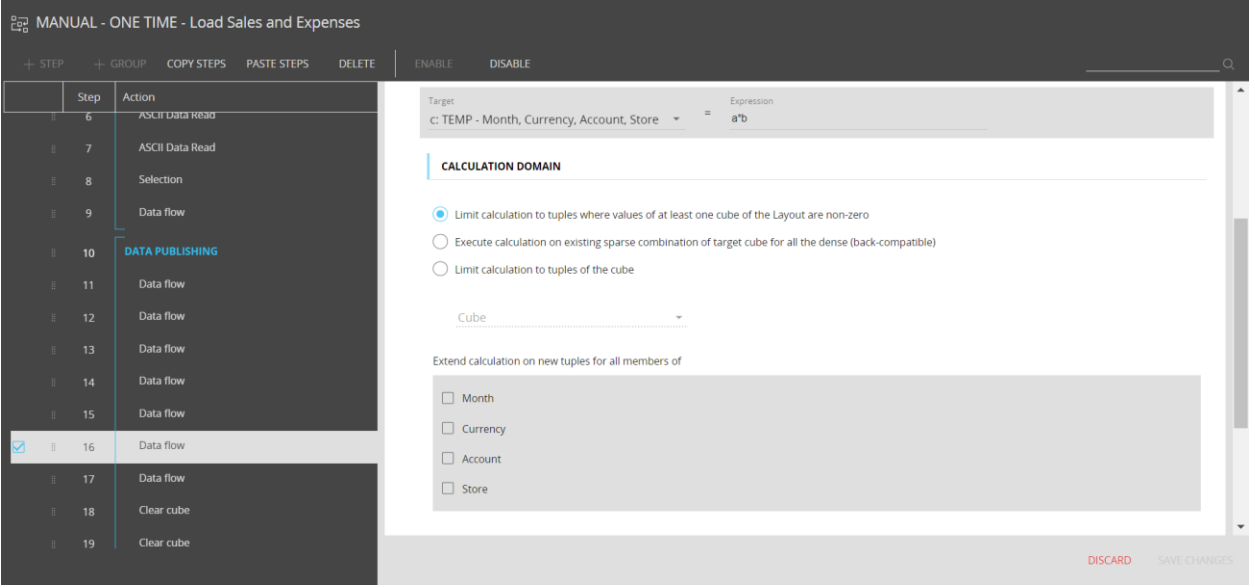

Add a "Calculation: Dataflow" step after step 16. In "CONFIGURE LAYOUT", set data block "a" to "TEMP - Month, Currency, Account, Store " temporary Cube, and use the "ACT - DF - Expenses GBP" Cube as data block "b". Set the "Target" to "b: ACT - DF - Expenses GBP" and set the "Expression" to "a".

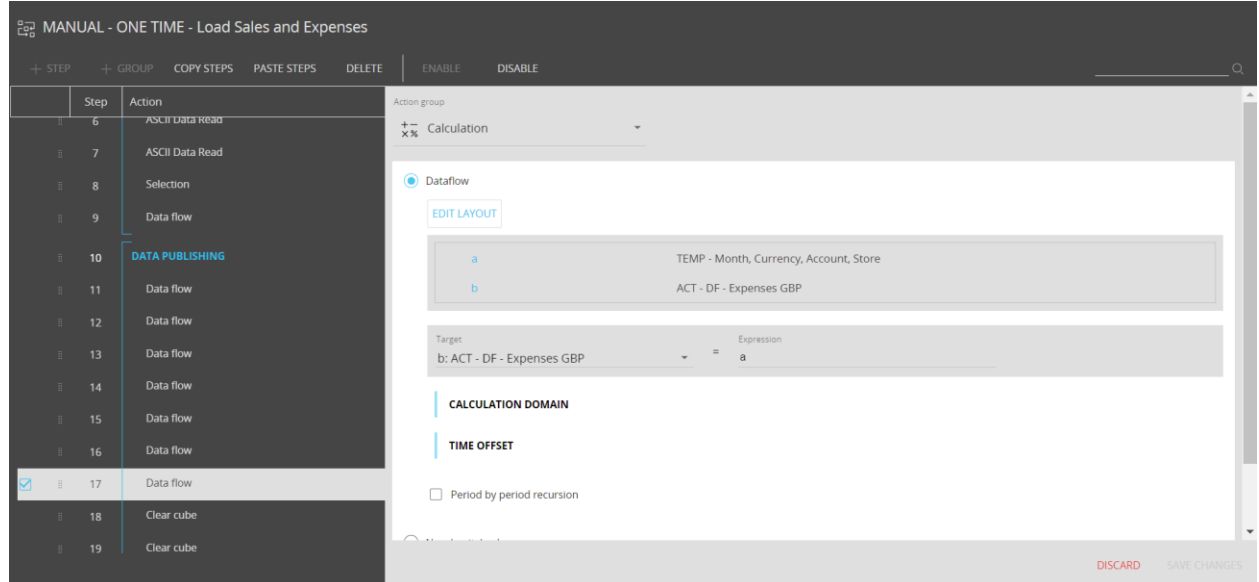

- Follow the steps in module 302, sections 15 and 16 to run the "MANUAL - ONE TIME - Load Sales and Expenses" Data Model Procedure and validate the actual sales and expense data. *(If you have already created the "TEMP - Actuals Validation" Screen, you do not need to recreate it, but your numbers should now be matching the ones provided in the course.)*